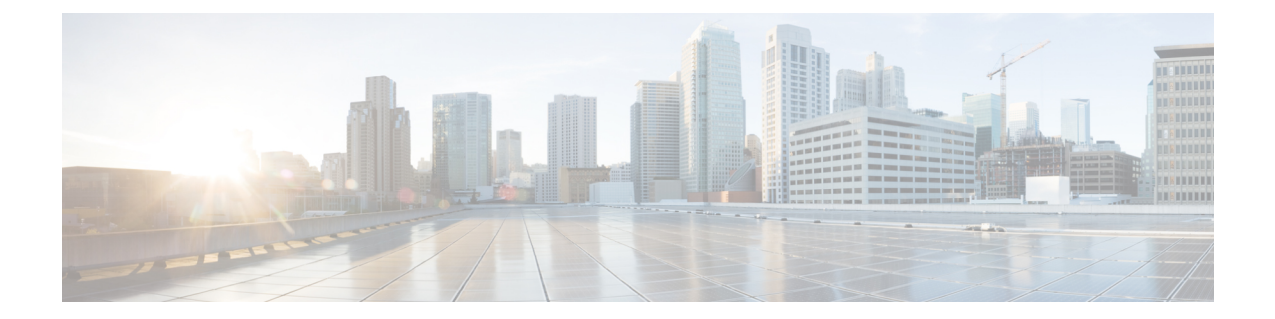

# シスコアクセスポイントの**802.11**パラメー タ

- 2.4 GHz [無線サポート](#page-0-0) (1 ページ)
- 5 GHz [無線サポート](#page-2-0) (3 ページ)
- [デュアルバンド無線サポートについて](#page-5-0) (6 ページ)
- デフォルトの XOR [無線サポートの設定](#page-5-1) (6 ページ)
- [指定したスロット番号に対する](#page-8-0) XOR 無線サポートの設定 (GUI) (9ページ)
- [指定したスロット番号に対する](#page-8-1) XOR 無線サポートの設定 (9 ページ)
- [受信専用デュアルバンド無線サポート](#page-10-0) (11 ページ)
- •クライアント ステアリングの設定 (CLI) (13ページ)
- [デュアルバンド無線を備えたシスコ](#page-14-0) アクセス ポイントの確認 (15 ページ)

## <span id="page-0-0"></span>**2.4 GHz** 無線サポート

## 指定したスロット番号に対する **2.4 GHz** 無線サポートの設定

#### 始める前に

(注) ここでは用語「802.11b 無線」または「2.4 GHz 無線」を同じ意味で使用します。

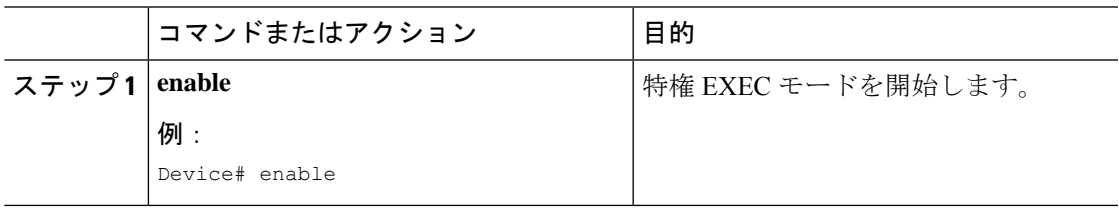

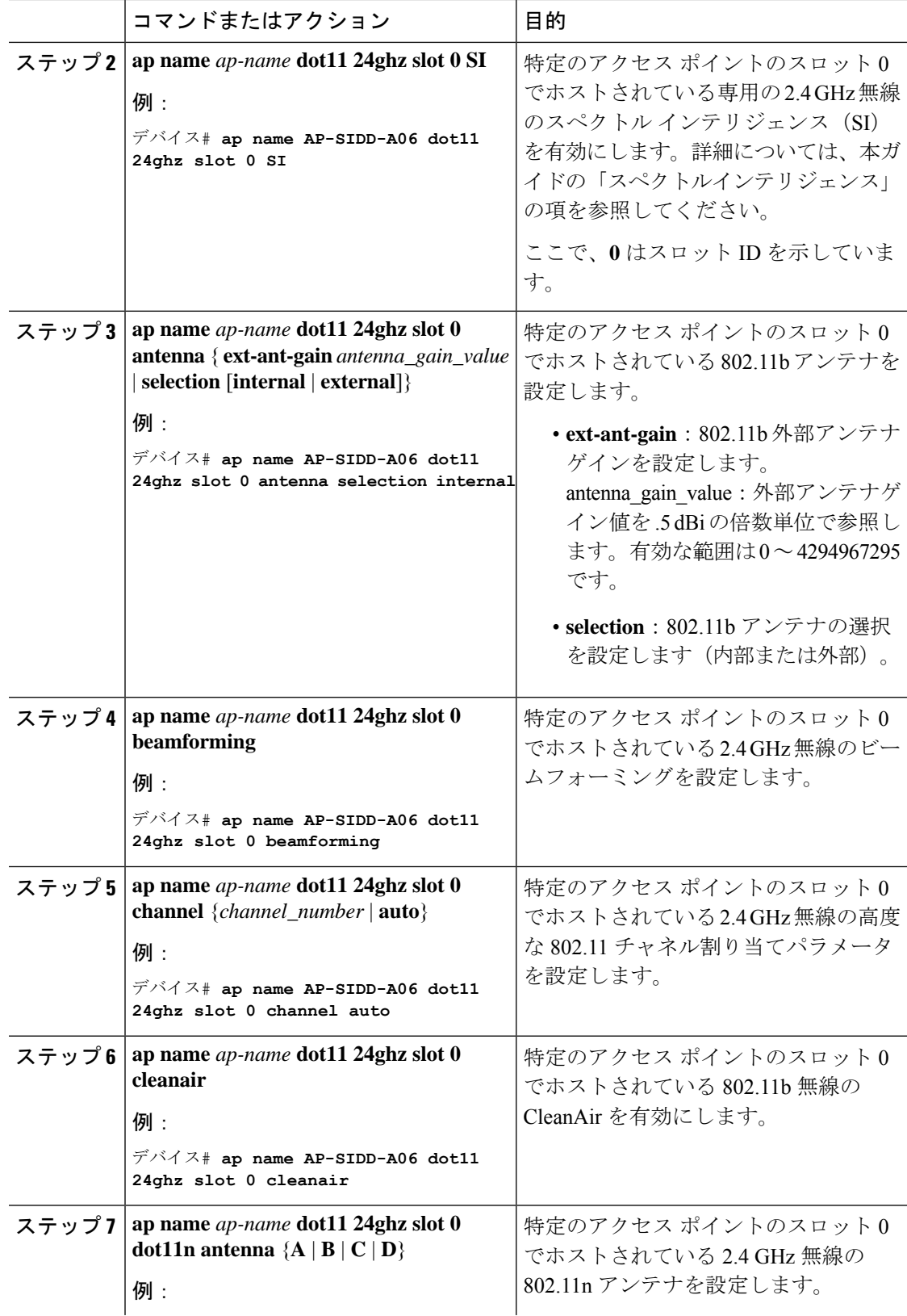

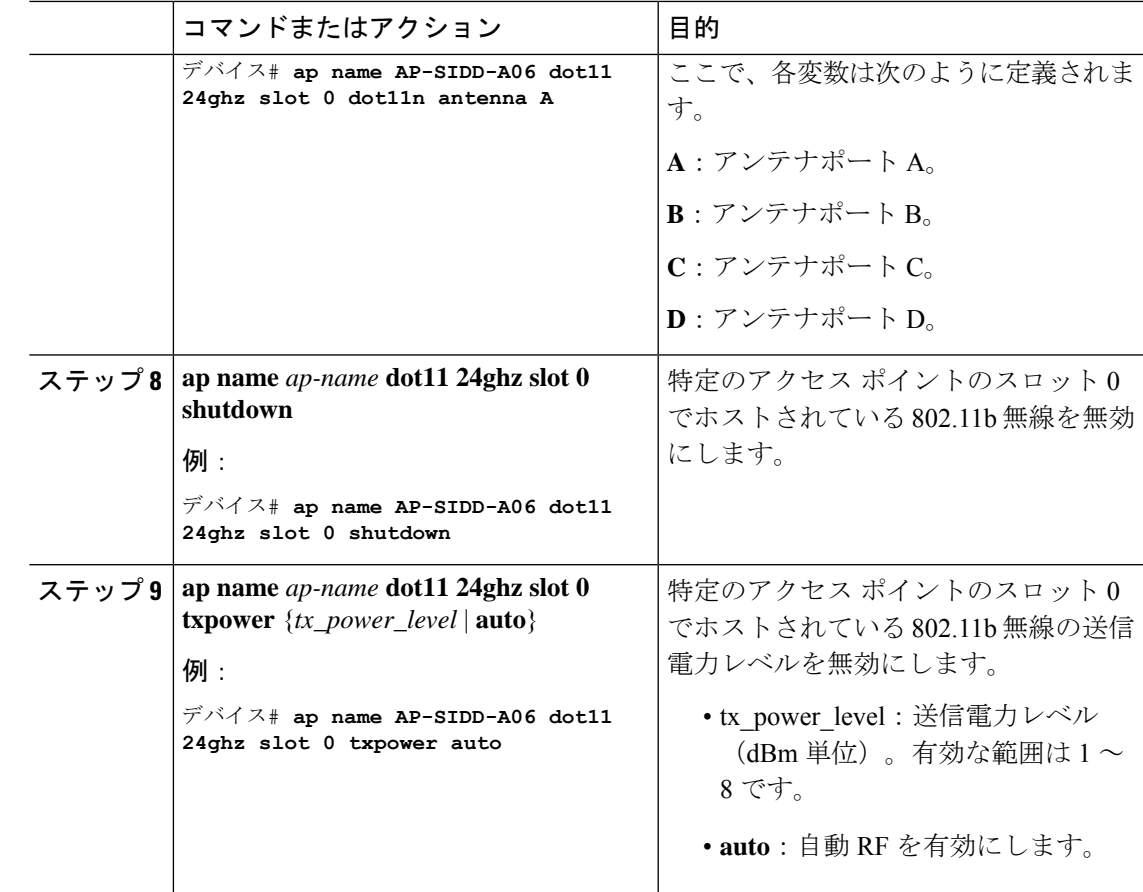

# <span id="page-2-0"></span>**5 GHz** 無線サポート

## 指定したスロット番号に対する **5 GHz** 無線サポートの設定

始める前に

(注)

このドキュメントでは、用語「802.11a 無線」または「5 GHz 無線」を同じ意味で使用されて います。

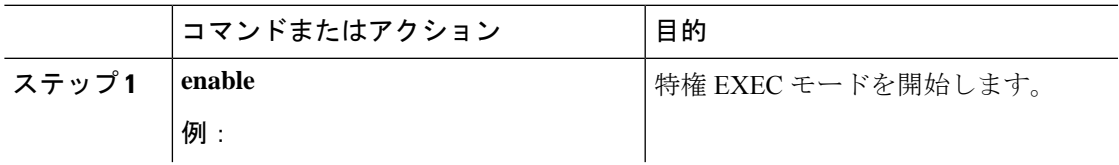

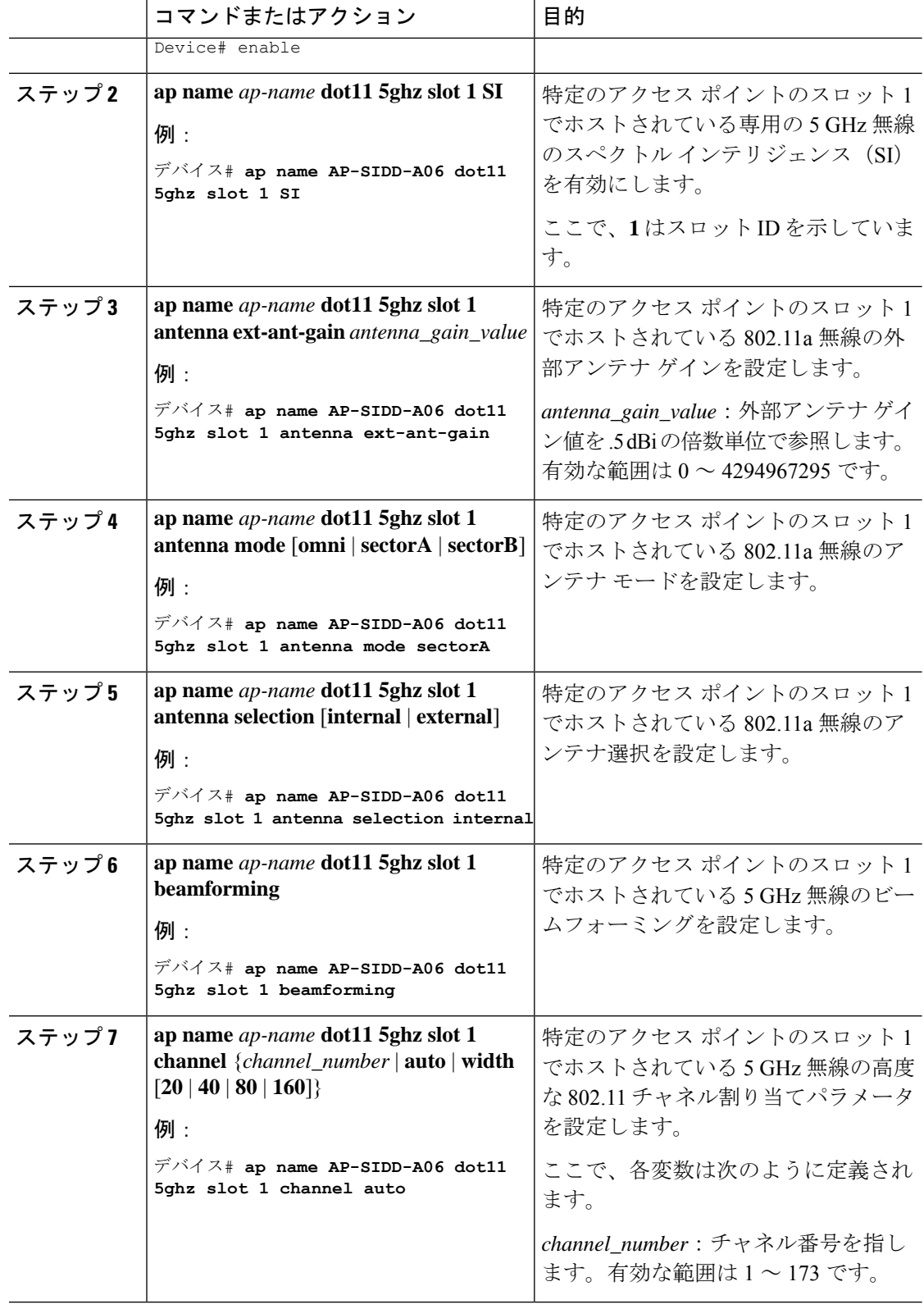

ш

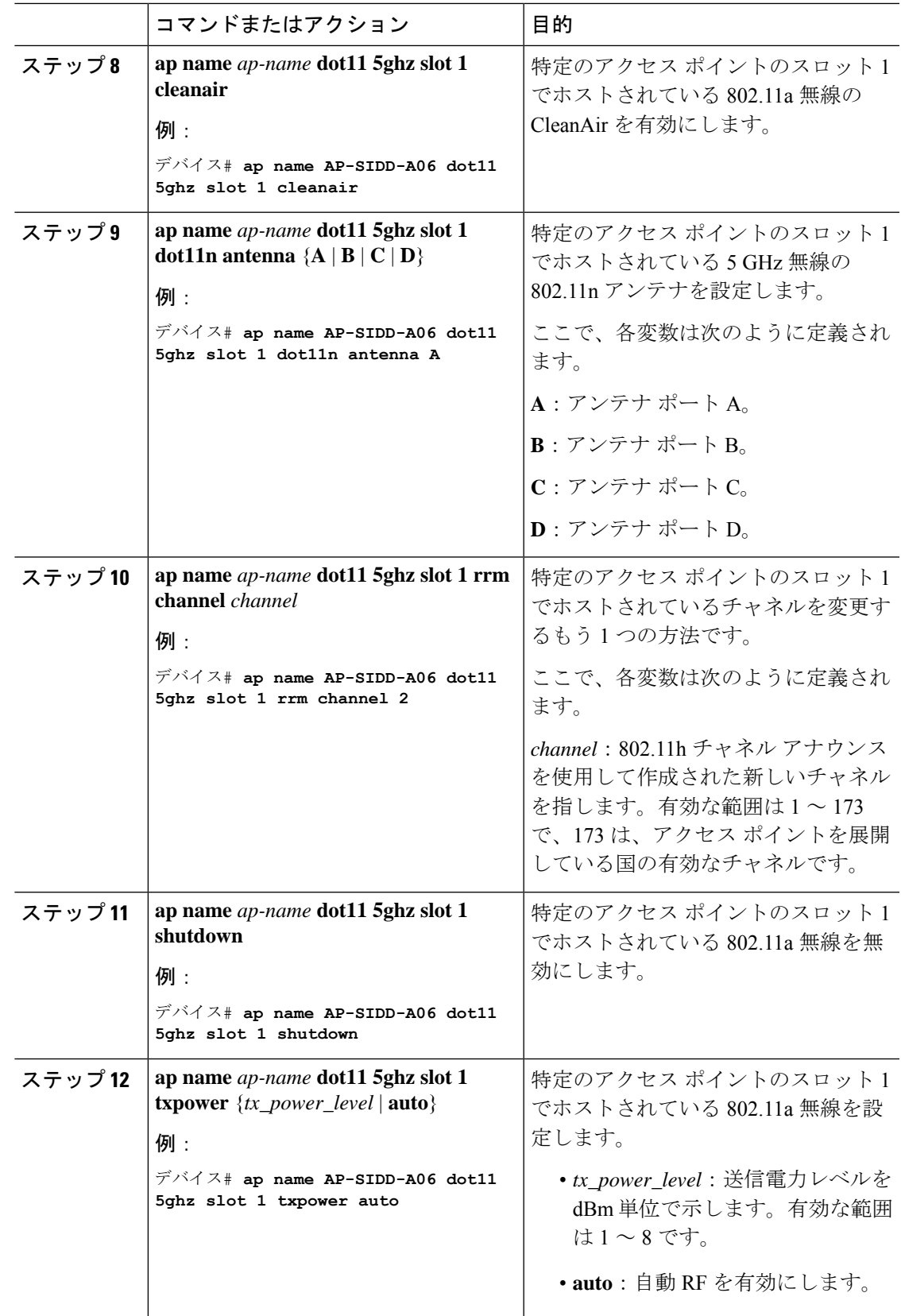

## <span id="page-5-0"></span>デュアルバンド無線サポートについて

Cisco 2800、3800、4800、および9100シリーズのAPモデルなど、APのデュアルバンド(XOR) 無線は、2.4 GHz または 5 GHz 帯域を利用、または同一 AP 上での両帯域を受動的に監視する 機能を提供します。これらの AP は、クライアントに 2.4 GHz および 5 GHz 帯域でサービスを 提供するように設定できます。または、メインの5GHz無線がクライアントにサービスを提供 しながら、フレキシブル無線で 2.4 GHz 帯と 5 GHz 帯の両方を順次スキャンします。

Cisco AP はデュアル 5 GHz 帯域の動作に対応できるように設計されており、専用のマクロ/マ イクロアーキテクチャをサポートする i モデルと、マクロ/マクロをサポートする e および p モ デルがあります。無線が帯域間を移動する場合(2.4 GHz から 5 GHz へ、またはその逆)、無 線間で最適な分散を実現するには、クライアントをステアリングする必要があります。AP に 5 GHz 帯の無線が 2 つある場合、それらの無線はマクロ セルおよびマイクロ セルとして動作 します。マクロマイクロ クライアント ステアリングを使用して、マクロとマイクロ間でクラ イアントをステアリングします。

XOR 無線のサポートのステアリングは、手動または自動で行うことができます。

- 無線での帯域の手動ステアリング:XOR 無線の帯域は手動でのみ変更できます。
- 無線での帯域の自動ステアリング:XOR 無線の帯域は、サイトの要件に従って帯域をモ ニターおよび変更するフレキシブル ラジオ アサインメント(FRA)機能によって変更さ れます。

スロット 1 で静的チャネルが設定されている場合、RF 測定は実行されないため、デュアルバ ンド無線スロット 0 は 5 GHz 無線でのみ移動し、モニターモードには移動しません。 (注)

スロット 1 の無線が無効になっている場合、RF 測定は実行されず、デュアルバンド無線のス ロット 0 は 2.4 GHz 無線のみになります。

## <span id="page-5-1"></span>デフォルトの **XOR** 無線サポートの設定

始める前に

(注) デフォルトの無線とは、スロット 0 でホストされている XOR 無線を指します。

Ι

|       | コマンドまたはアクション                                                                                      | 目的                                                                                                    |
|-------|---------------------------------------------------------------------------------------------------|----------------------------------------------------------------------------------------------------|
| ステップ1 | enable                                                                                            | 特権 EXEC モードを開始します。                                                                                                    |
|       | 例:                                                                                                |                                                                                                    |
|       | デバイス# enable                                                                                      |                                                                                                    |
| ステップ2 | ap name ap-name dot11 dual-band<br>antenna ext-ant-gain antenna_gain_value                        | 特定のシスコ アクセス ポイントの<br>802.11 デュアルバンドアンテナを設定                                                                                                    |
|       | 例:                                                                                                | します。                                                                                                    |
|       | デバイス# ap name ap-name dot11<br>dual-band antenna ext-ant-gain 2                                   | antenna_gain_value: 有効な範囲は0~<br>40です。                                                                                                    |
| ステップ3 | ap name ap-name [no] dot11 dual-band<br>shutdown<br>例:                                            | 特定のシスコ アクセス ポイントでデ<br>フォルトのデュアルバンド無線を<br>シャットダウンします。                                                                                                    |
|       | デバイス# ap name ap-name<br>dot11<br>dual-band shutdown                                              | 無線を有効にするには、このコマンド<br>のno形式を使用します。                                                                                                    |
| ステップ4 | ap name ap-name dot11 dual-band role<br>manual client-serving                                     | シスコアクセスポイントでクライアン<br>トサービングモードに切り替えます。                                                                                                    |
|       | 例:<br>デバイス# ap name <i>ap-name</i> dot11<br>dual-band role manual client-serving                  |                                                                                                    |
| ステップ5 | ap name ap-name dot11 dual-band band<br>24ghz                                                     | 2.4 GHz 無線帯域に切り替えます。                                                                                                    |
|       | 例:<br>デバイス# ap name <i>ap-name</i><br>dot11<br>dual-band band 24ghz                               |                                                                                                    |
| ステップ6 | ap name ap-name dot11 dual-band<br><b>txpower</b> { <i>transmit_power_level</i>   $\text{auto}$ } | 特定のシスコアクセスポイントにおけ<br>る無線の送信電力を設定します。                                                                                                    |
|       | 例:<br>デバイス# ap name ap-name dot11<br>dual-band txpower 2                                          | FRA 対応無線(たとえば、<br>(注)<br>9120 AP のスロット0) が<br>Autoに設定されている場合、<br>この無線で静的チャネルと送<br>信電力を設定することはでき<br>ません。<br>この無線で静的チャネルと送<br>信電力を設定する場合は、無<br>線のロールを手動クライアン<br>トサービスモードに変更する<br>必要があります。 |

手順

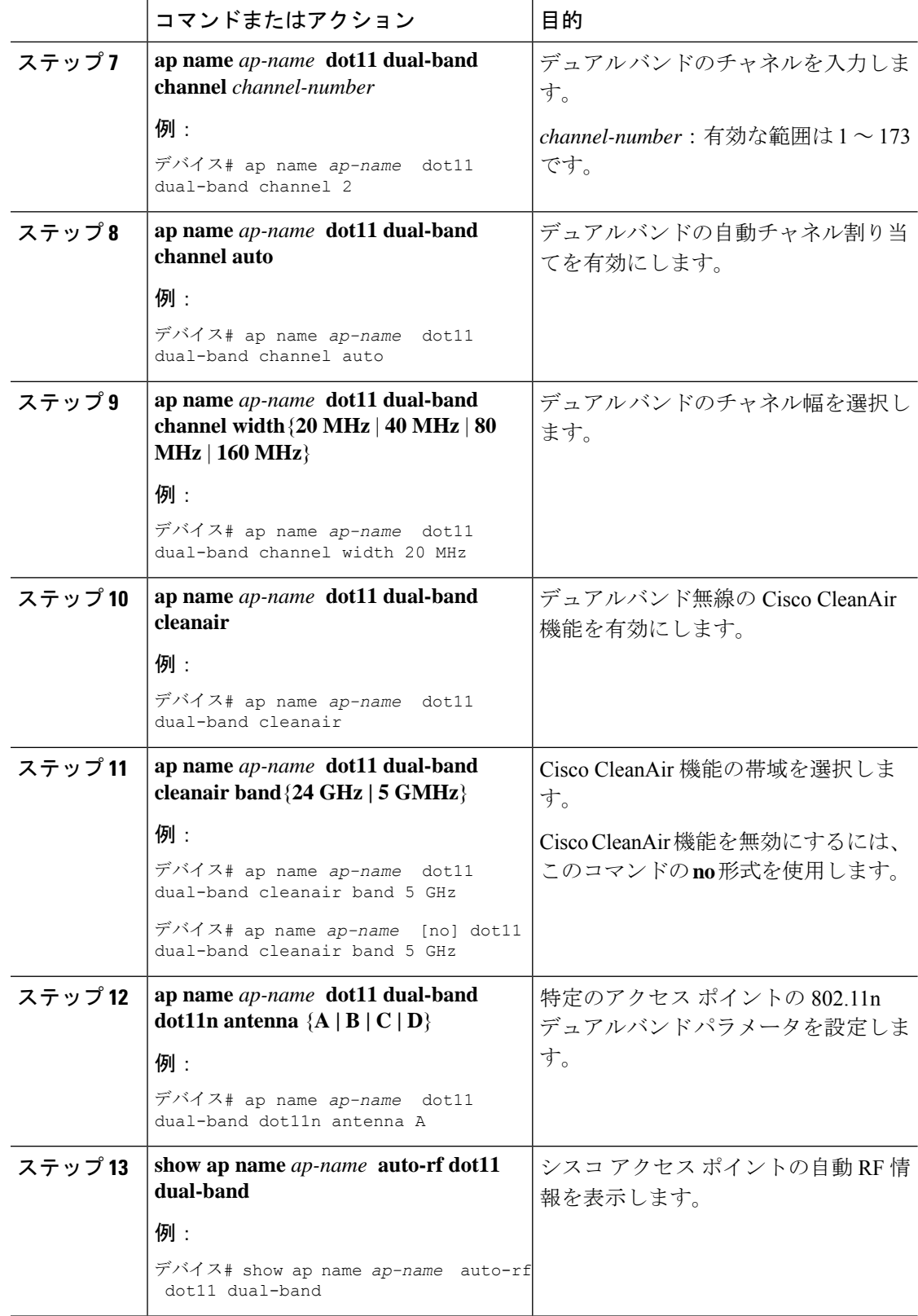

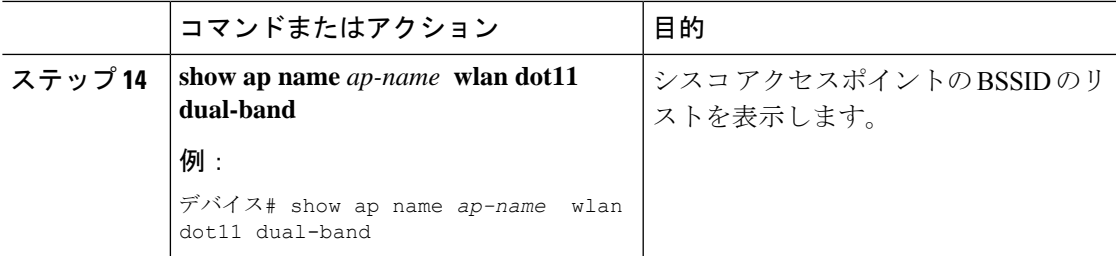

# <span id="page-8-0"></span>指定したスロット番号に対する**XOR**無線サポートの設定 (**GUI**)

#### 手順

- ステップ **1 [Configuration]** > **[Wireless]** > **[Access Points]** の順にクリックします。
- ステップ **2** [Dual-Band Radios] セクションで、デュアルバンド無線を設定する AP を選択します。

APのAP名、MACアドレス、CleanAir機能、およびスロット情報が表示されます。HyperLocation 方式が HALO の場合は、アンテナの PID とアンテナの設計情報も表示されます。

- ステップ **3** [Configure] をクリックします。
- ステップ **4** [General] タブで、必要に応じて [Admin Status] を設定します。
- ステップ **5** [CleanAir Admin Status] フィールドを [Enable] または [Disable] に設定します。
- ステップ **6** [Update & Apply to Device] をクリックします。

## <span id="page-8-1"></span>指定したスロット番号に対する**XOR**無線サポートの設定

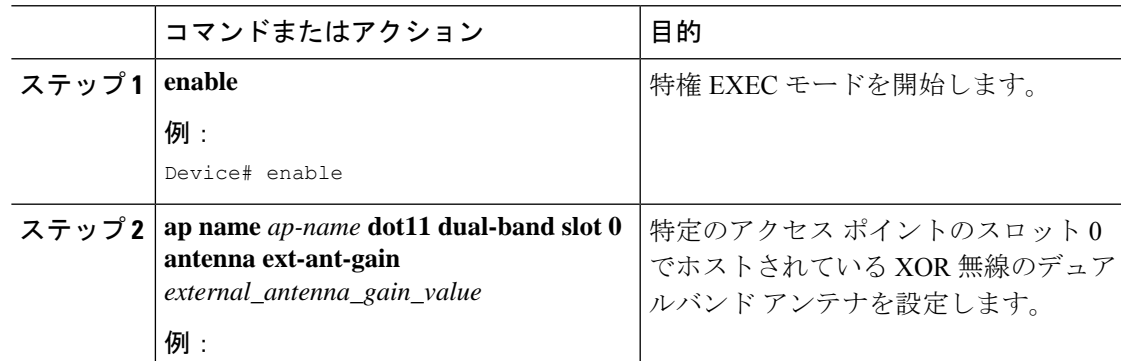

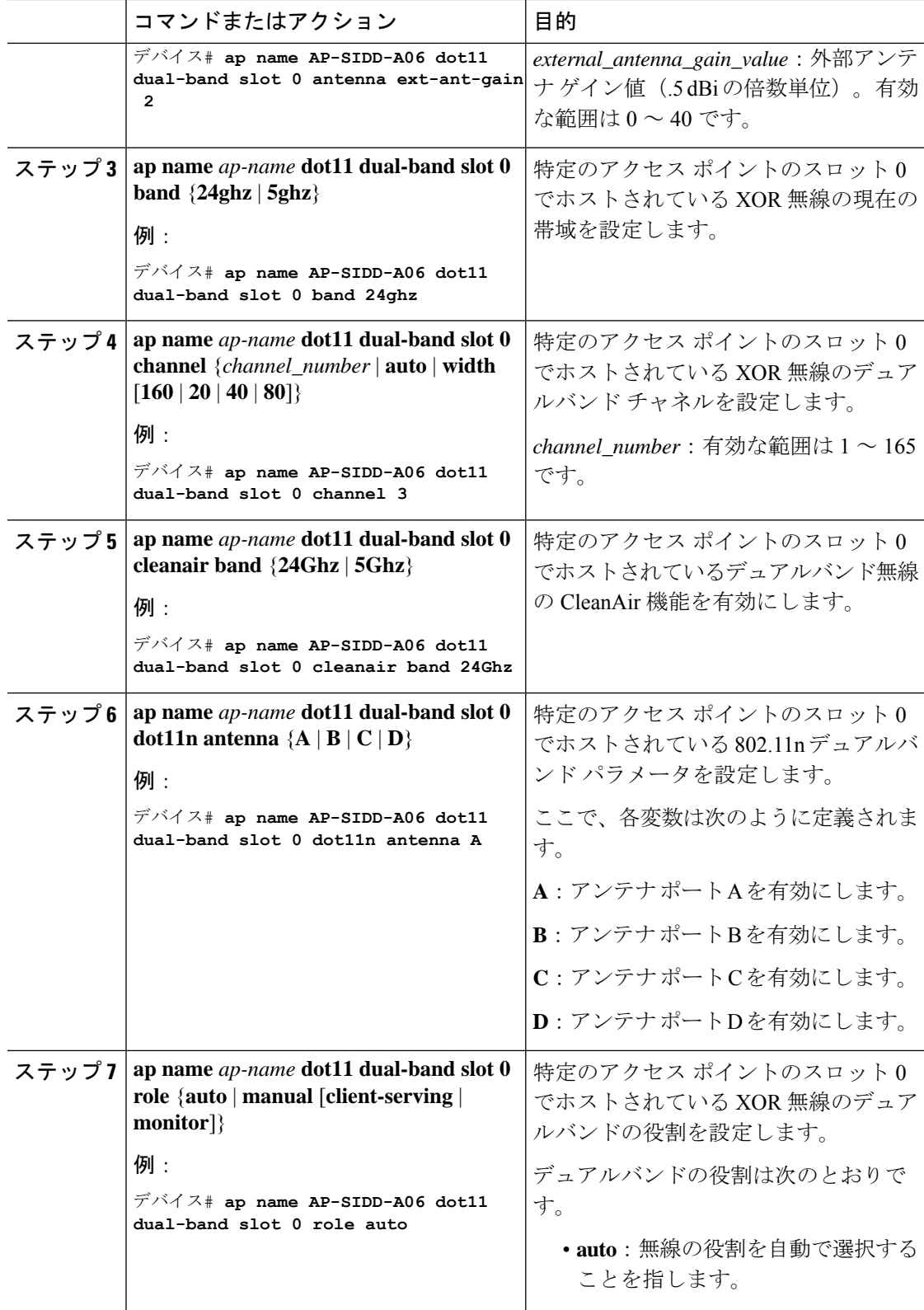

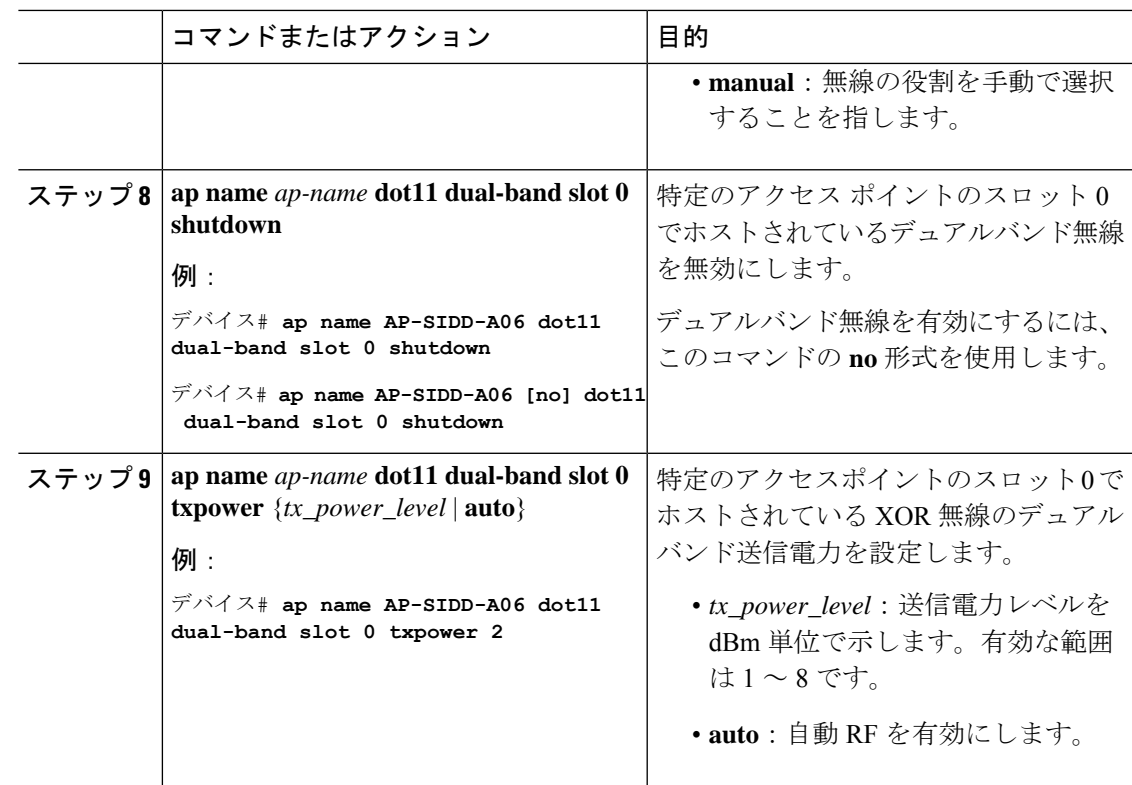

# <span id="page-10-0"></span>受信専用デュアルバンド無線サポート

## 受信専用デュアルバンド無線のサポートについて

この機能では、デュアルバンド無線を備えたアクセスポイントのデュアルバンド受信専用無線 機能を設定します。

このデュアルバンド受信専用無線は、分析、HyperLocation、ワイヤレスセキュリティモニター リング、および BLE AoA\* の専用となります。

この無線は常にモニターモードでの機能を継続するため、3番目の無線でチャネル設定や*tx-rx* 設定を行うことはできません。

## アクセスポイントの受信専用デュアルバンドパラメータの設定

### シスコアクセスポイントでの受信専用デュアルバンド無線による**CleanAir**の有効化(**GUI**)

手順

ステップ **1** [Configuration] > [Wireless] > [Access Points] > > の順に選択します。

シスコ アクセス ポイントでの受信専用デュアルバンド無線による **CleanAir** の有効化

- ステップ **2** [Dual-Band Radios] の設定で、デュアルバンド無線を設定する AP をクリックします。
- ステップ **3** [General] タブで、[CleanAir] トグルボタンを有効にします。
- ステップ **4** [Update & Apply to Device] をクリックします。

### シスコ アクセス ポイントでの受信専用デュアルバンド無線による **CleanAir** の有効化

手順

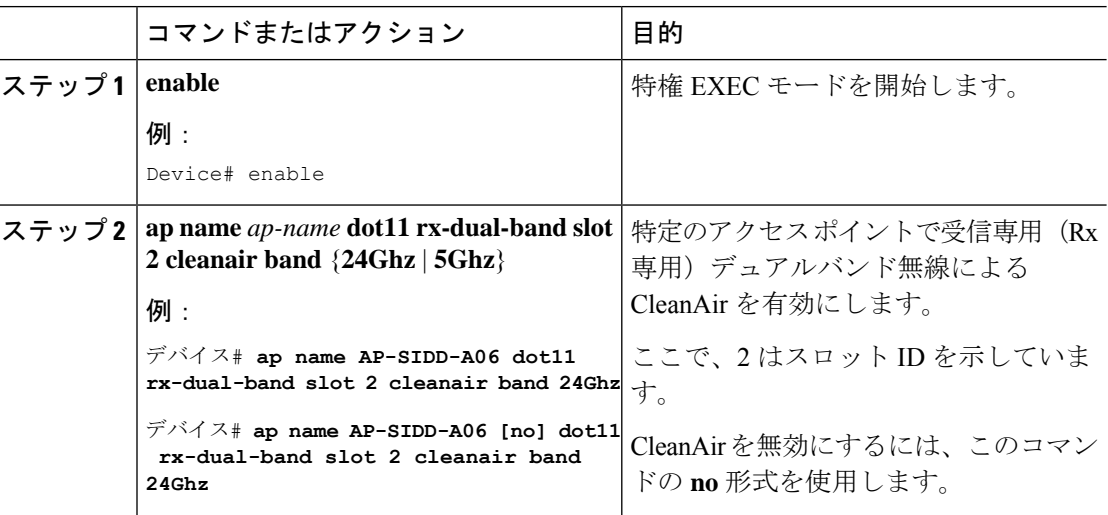

### シスコアクセスポイントでの受信専用デュアルバンド無線の無効化(**GUI**)

手順

- ステップ **1** [Configuration] > [Wireless] > [Access Points] > > の順に選択します。
- ステップ **2** [Dual-Band Radios] の設定で、デュアルバンド無線を設定する AP をクリックします。
- ステップ **3** [General] タブで、[CleanAir Status] トグルボタンを無効にします。
- ステップ **4** [Update & Apply to Device] をクリックします。

### シスコ アクセス ポイントでの受信専用デュアルバンド無線の無効化

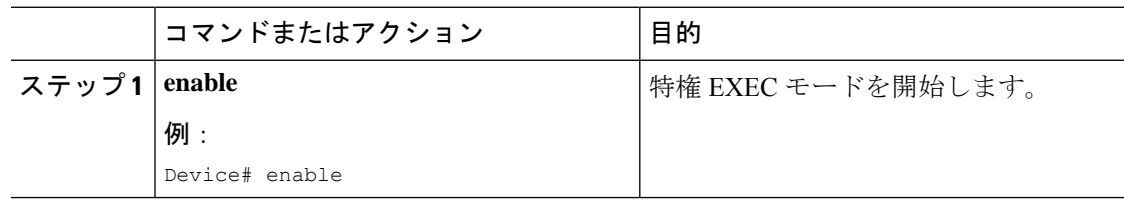

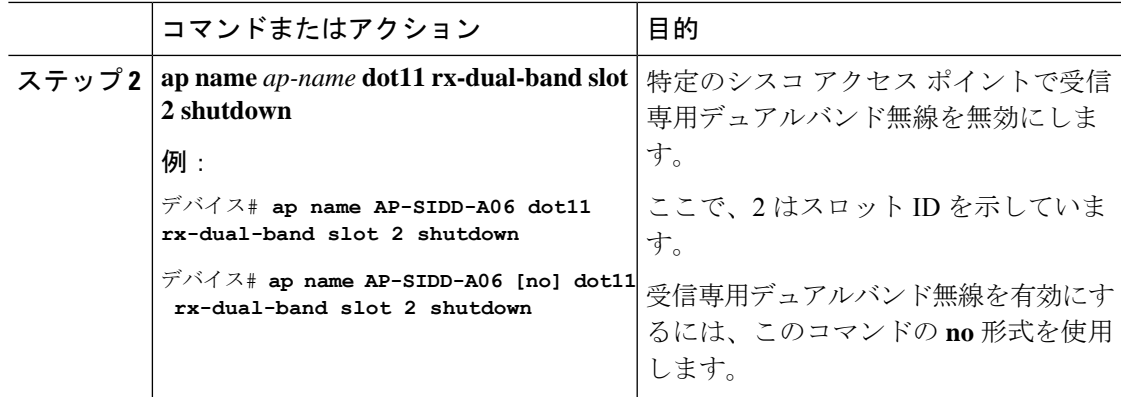

# <span id="page-12-0"></span>クライアント ステアリングの設定(**CLI**)

#### 始める前に

対応するデュアルバンド無線で Cisco CleanAir を有効にします。

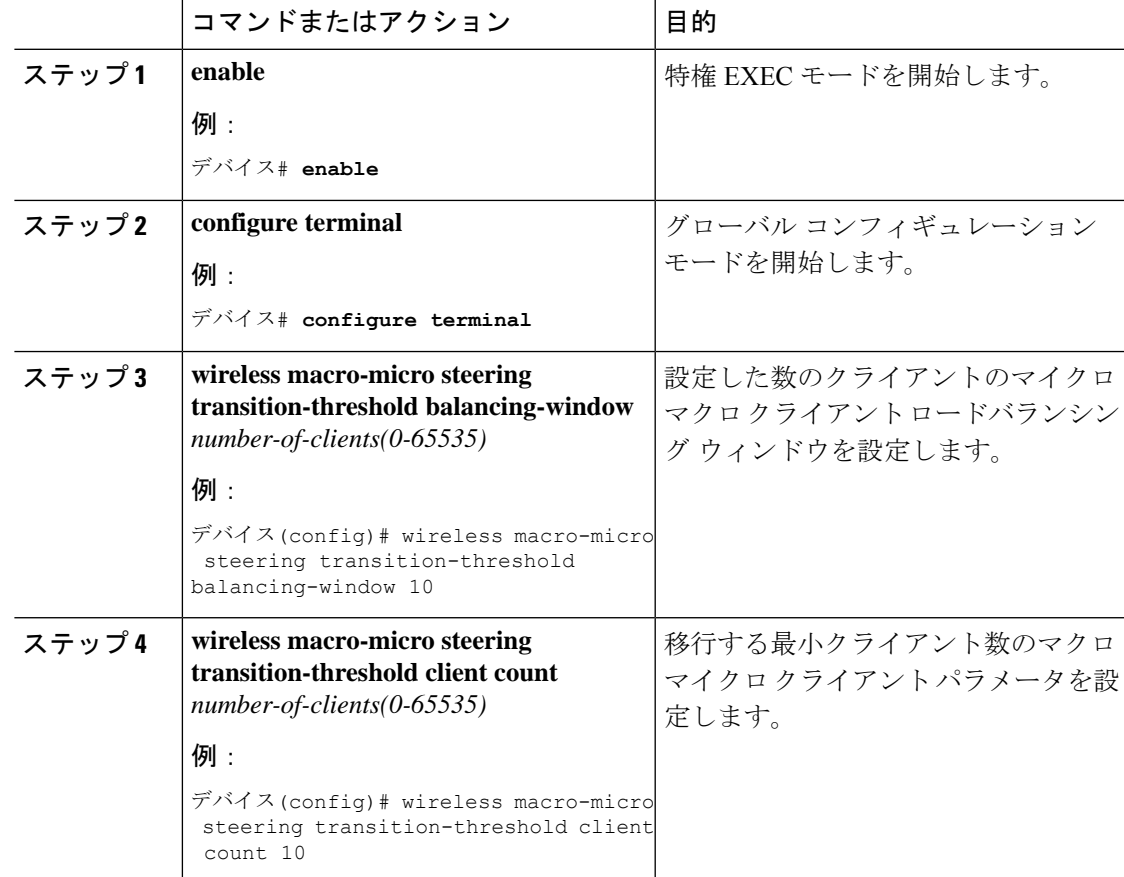

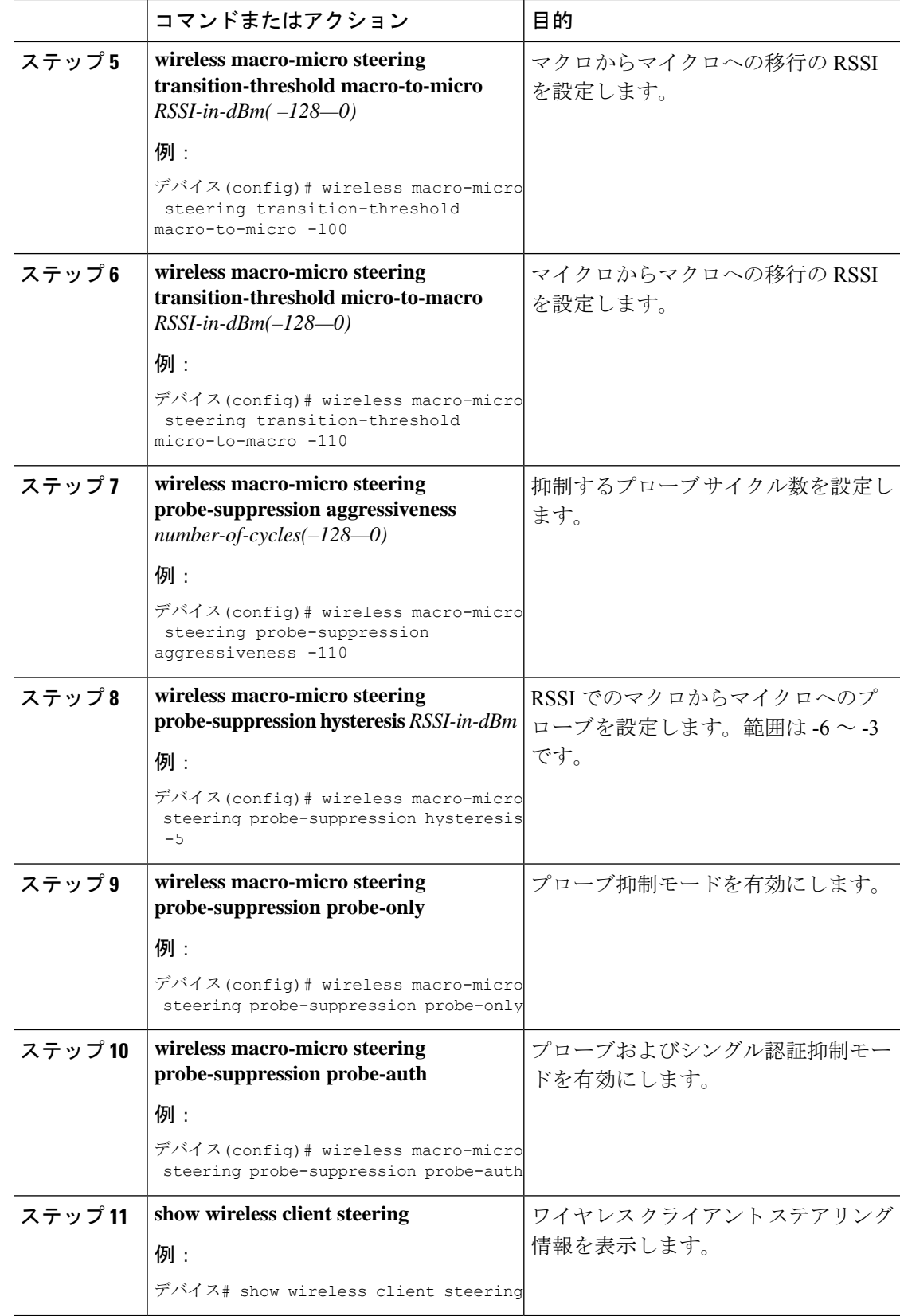

# <span id="page-14-0"></span>デュアルバンド無線を備えたシスコアクセスポイントの 確認

デュアルバンド無線によるアクセス ポイントを確認するには、次のコマンドを使用します。

Device# **show ap dot11 dual-band summary**

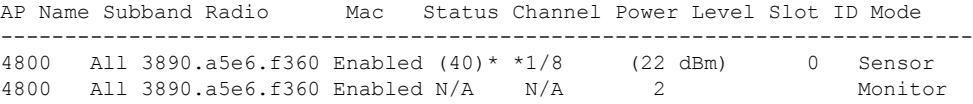